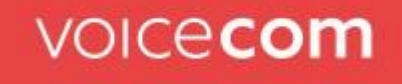

### **VCVoice**

## QBOARD myReports Anleitung

Version: 1.0 Status: Final Stand: Januar 2021

### Inhaltsverzeichnis

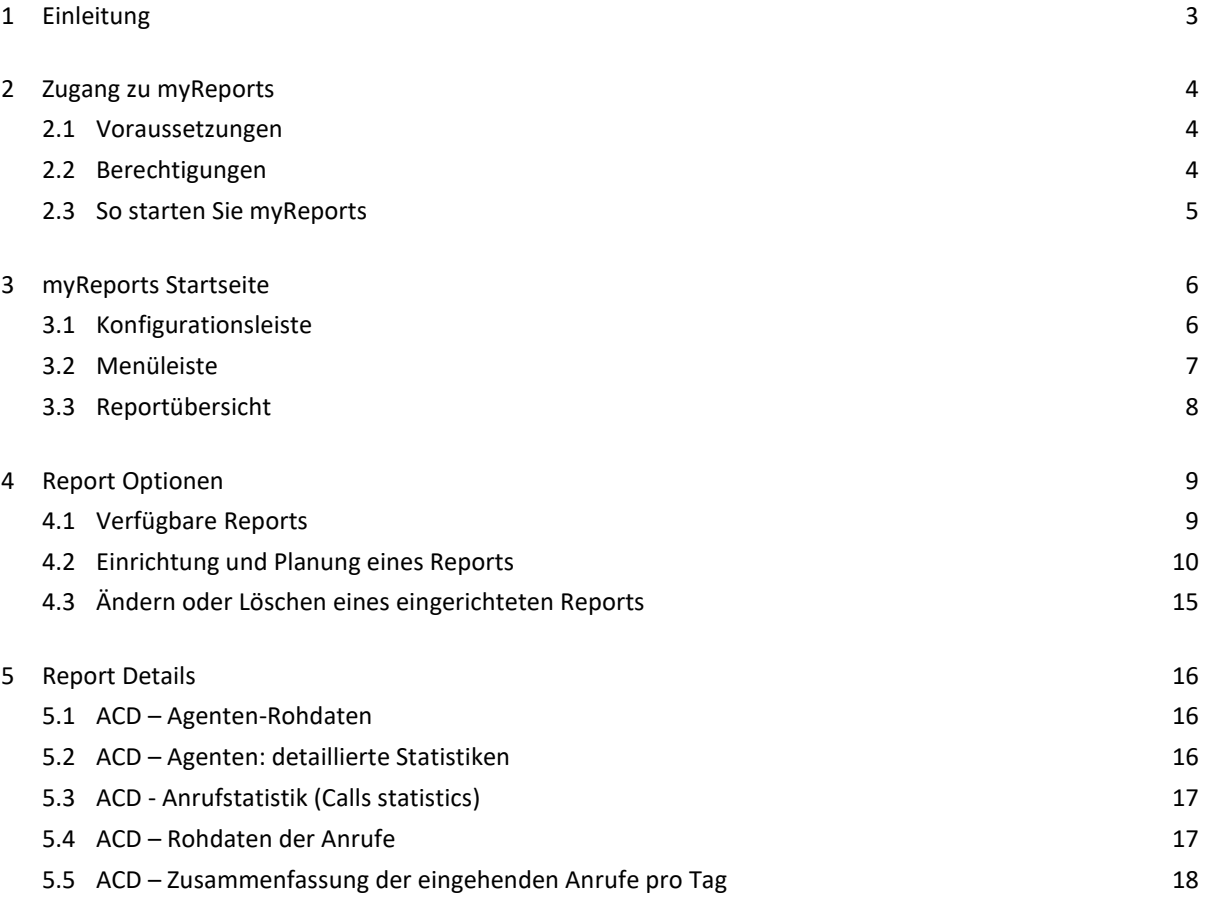

### **VOICecom**

### 1 Einleitung

QBOARD myReports ist das Berichts- und Statistikmodul für die neuen Wartefelder in VCVoice und ersetzt die in Operator verfügbaren Statistiken für die alten Wartefelder. QBOARD myReports ist Teil von Coligo QBOARD und kann in Coligo DESKTOP oder durch Anmelden bei QBOARD über einen Webbrowser aufgerufen werden. Administratoren haben die volle Kontrolle darüber, welche Benutzer Zugriff auf myReports haben, und können diese Berechtigung jedem Benutzer individuell in Operator erteilen.

Mit myReports können Administratoren oder Supervisoren historische Daten zur Leistungsfähigkeit und Effizienz von Wartefeldern und Wartefeldagenten in ihrer Organisation kontrollieren und erfassen. Die Anwendung enthält eine Reihe von Tools zum Abrufen von Anrufstatistiken aus Wartefeldern und Agenten sowie zum Generieren von täglichen oder regelmäßigen Berichten basierend auf einem wöchentlichen oder monatlichen Kalender. Diese Berichte können im PDF-, XLS- oder CSV-Format exportiert und per E-Mail an eine Reihe von ausgewählten Empfängern gesendet werden. Die Berichte können durch Zeitraum (heute, gestern, diese Woche, letzte 7 Tage, letzte Woche, aktueller Monat, letzter Monat) und für alle Wartefelder, ein bestimmtes Wartefeld, sowie für alle oder eine Auswahl von Agenten definiert werden.

In diesem Dokument werden die Voraussetzungen beschrieben, wie Benutzer Zugriff auf myReports erhalten und wie Reports (Berichte) in der myReports-Anwendung konfiguriert und zeitlich aufgesetzt werden.

### **VOICecom**

### 2 Zugang zu myReports

#### 2.1 Voraussetzungen

Die folgenden Voraussetzungen müssen erfüllt sein, bevor ein Benutzer auf QBOARD myReports zugreifen kann:

- Der Benutzer muss über eine MV3-User Extension verfügen.
- In der Extension des Benutzers müssen die Berechtigungen für QBOARD myReports aktiviert sein (siehe Kapitel 2.2).
- Der Benutzer muss über ein Webbenutzerkonto verfügen und sich über einen Webbrowser bei Coligo DESKTOP und / oder Coligo QBOARD anmelden können.

#### 2.2 Berechtigungen

Grundsätzlich haben Benutzer von VCVoice keine Berechtigung zum Zugriff auf myReports. Damit Benutzer auf myReports zugreifen können, muss ein Administrator für jeden Benutzer QBOARD myReports in den Berechtigungs-einstellungen der User Extension in Operator aktivieren.

Damit Administratoren QBOARD myReports für einen Benutzer aktivieren können:

1. Gehen Sie in Operator zur Konfigurationsseite für User Extensions (gehen Sie zu MANAGED VOICE => Registerkarte NEBENSTELLEN => suchen Sie die Benutzererweiterung des Benutzers und wählen Sie BEARBEITEN).

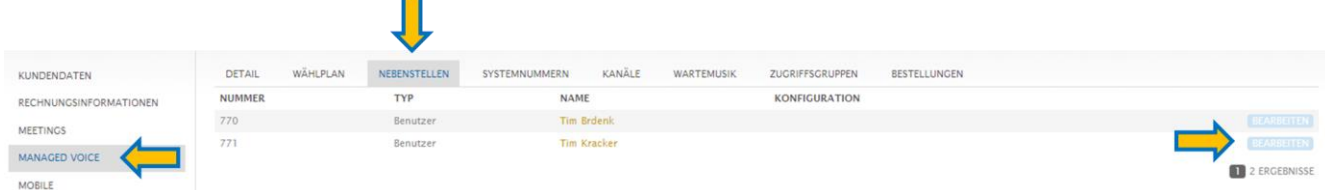

- 2. Gehen Sie zum Abschnitt BERECHTIGUNGEN:
	- Um den Zugriff zu aktivieren, wählen Sie JA hinter QBOARD MYREPORTS.
	- Um den Zugriff zu deaktivieren, wählen Sie NEIN hinter QBOARD MYREPORTS.

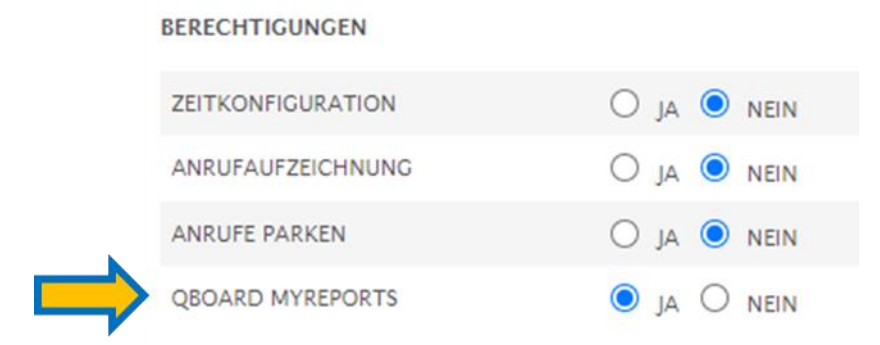

#### 2.3 So starten Sie myReports

Führen Sie die folgenden Schritte aus, um myReports zu starten:

- 1. Greifen Sie auf myReports zu, indem Sie entweder:
	- a. QBOARD in Coligo DESKTOP öffnen (gehen Sie zum Menü oben links => Wartefeld Tools => QBOARD)

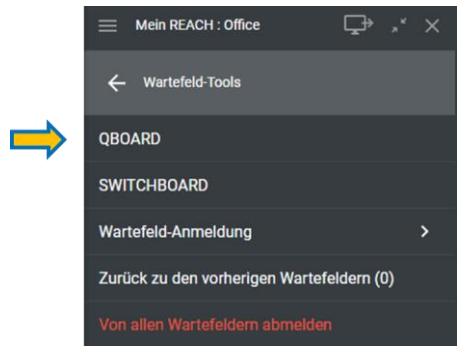

- b. einen Webbrowser nutzen über https://qboard.coligo.com/. Melden Sie sich mit Ihren Webbenutzer Login-Daten bei QBOARD an.
- 2. Wenn Sie bei QBOARD angemeldet sind, klicken Sie oben rechts auf das myReports-Symbol, um myReports zu starten.

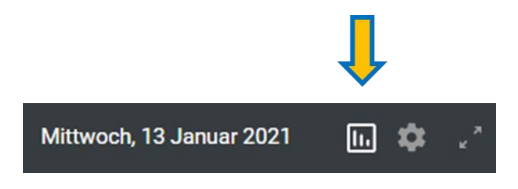

Nachdem myReports gestartet wurde, wird ein neues Fenster mit der Startseite von myReports angezeigt.

### 3 myReports Startseite

Die Startseite von myReports besteht aus drei Bereichen:

- 1. Eine Konfigurationsleiste
- 2. Eine Menüleiste
- 3. Die Reportübersicht

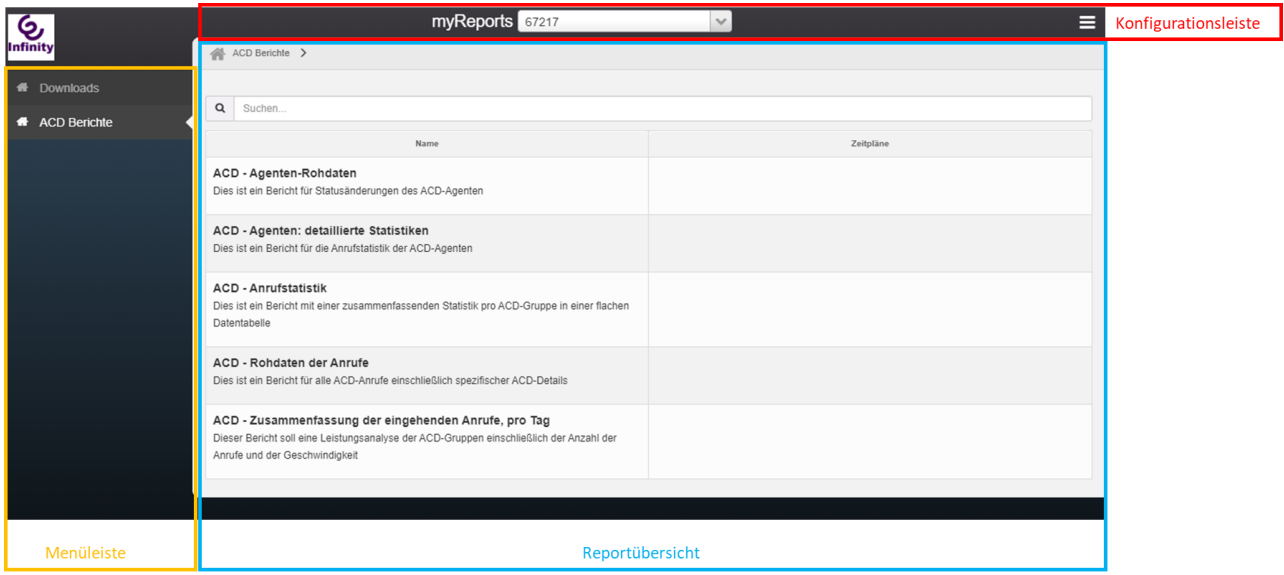

#### 3.1 Konfigurationsleiste

Oben auf dem Bildschirm wird die Nummer des Accounts angezeigt. Sie können nur über diesen Account berichten.

In der rechten Ecke der Konfigurationsleiste kann auf das Einstellungsmenü zugegriffen werden. Im Einstellungsmenü stehen folgende Optionen zur Verfügung:

• *"Sprache":* Wählen Sie hier Ihre bevorzugte Sprache aus. Sie können Englisch, Deutsch, Niederländisch oder Französisch auswählen. Wenn nach dem Ändern der Sprache einige Texte immer noch in der falschen Sprache angezeigt werden, laden Sie die Webseite neu oder schließen Sie myReports in

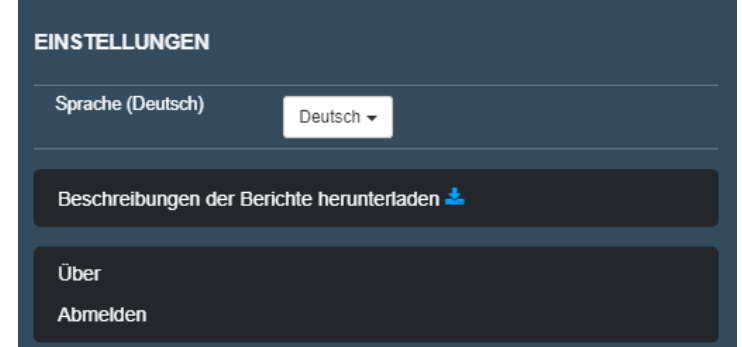

QBOARD und öffnen Sie sie erneut.

- *"Beschreibungen der Berichte herunterladen":* Wählen Sie diese Option, wenn Sie die Anleitung zu myReports herunterladen möchten.
- *"Über":* Wählen Sie diese Option aus, um die Versionsnummer von myReports und eine Übersicht aller in der myReports-Anwendung verwendeten Komponenten von Drittanbietern anzuzeigen.
- *Abmelden:* Wählen Sie diese Option aus, um sich von myReports abzumelden.

**Achtung!** Um sich erneut anzumelden, müssen Sie sich zuerst bei QBOARD anmelden und von QBOARD aus auf myReports zugreifen (siehe Kapitel 2.3). Die Anmeldung über die myReport-Anmeldeseite wird nicht unterstützt.

#### 3.2 Menüleiste

Im Menü links auf dem Bildschirm werden die folgenden Optionen angezeigt:

• *"Downloads"*: Im Menüpunkt Downloads finden Sie eine Übersicht aller Ihrer generierten Berichte.

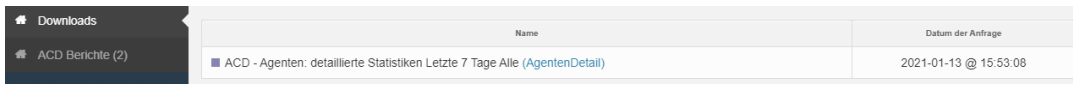

Diese Berichte werden an Ihre E-Mail-Adresse gesendet. Sie können sie jedoch auch direkt herunterladen, indem Sie in der Download-Übersicht auf den Berichtsnamen klicken.

• *"ACD Berichte":* Mit der Option ACD Berichte wird die Reportübersicht geöffnet, in der alle verfügbaren Reports aufgelistet sind (weitere Informationen finden Sie in Kapitel 3.3).

Wenn Sie einen Report in der Reportübersicht öffnen, wird dieser Bericht für den einfachen Zugriff im seitlichen Menü hinzugefügt. Durch Klicken auf den Report im seitlichen Menü wird die Reportseite geöffnet, auf der Sie den Report konfigurieren und den Sendezeitpunkt einrichten können. Sie können mehrere Reports

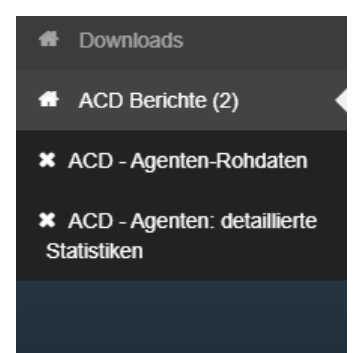

gleichzeitig öffnen und im seitlichen Menü auflisten.

#### 3.3 Reportübersicht

In der Reportübersicht können Sie auf die Reports zugreifen. Oben in der Reportübersicht finden Sie eine Suchleiste. Durch Eingabe eines Suchbegriffs (ein einzelnes Wort oder mehrere Wörter) in die Suchleiste können Sie nach einem bestimmten Report suchen.

Unterhalb der Suchleiste werden alle verfügbaren Reports aufgelistet. In der Spalte Name wird der Name und eine kurze Beschreibung des Reports angezeigt. Wenn Reports geplant sind, werden die Zeitangaben in der

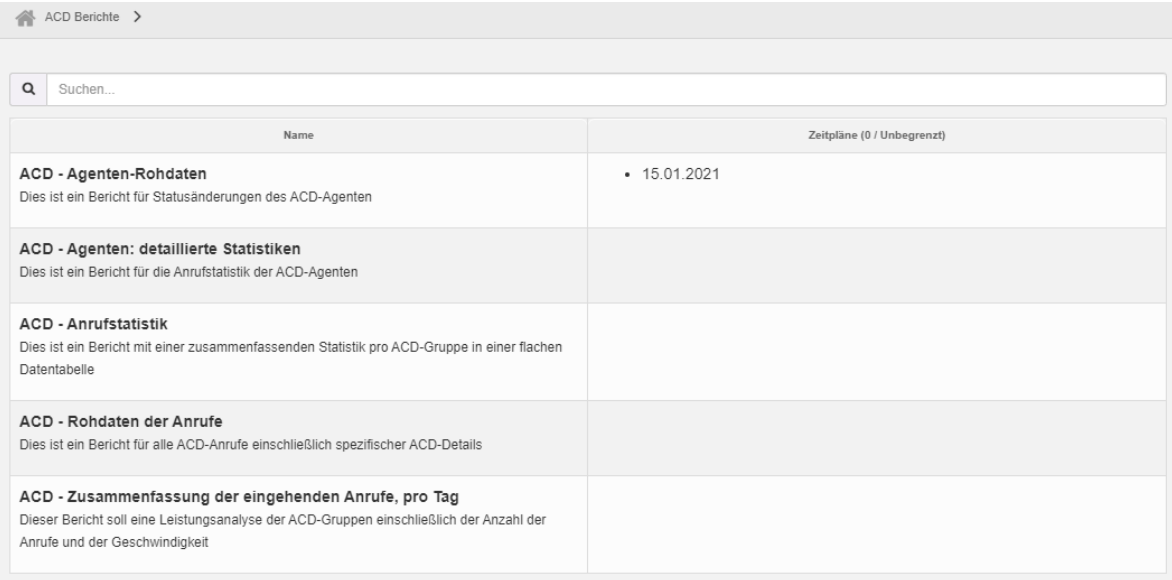

Spalte Zeitpläne angezeigt.

Weitere Informationen zu den verfügbaren Berichten finden Sie in Kapitel 4.1.

### 4 Report Optionen

#### 4.1 Verfügbare Reports

myReports bietet Ihnen umfangreiche Daten und Statistiken zur Leistungsfähigkeit von Wartefeldern und Agenten und enthält die folgenden Reports:

- **ACD - Agenten–Rohdaten:** Dieser Report enthält detaillierte Informationen zu den Änderungen des Agentenstatus, z. B. Anmelden, Abmelden, Anruf usw. Jede Statusänderung wird in einem eigenen Eintrag geloggt.
- **ACD – Agenten: detaillierte Statistiken:** Dieser Report enthält detaillierte Anrufstatistiken für jeden einzelnen Agenten. In dem Report wird jeder Agent in einer separaten Zeile aufgeführt, die 34 verschiedene Statistikparameter enthält.
- **ACD - Anrufstatistik:** Dieser Report enthält eine Zusammenfassung der Statistik pro Wartefeld. Für jedes Wartefeld werden 41 verschiedene Statistikparameter bereitgestellt.
- **ACD – Rohdaten der Anrufe:** Dieser Report enthält die Anrufdetails aller Wartefeldanrufe und bestimmte Wartefelddetails.
- **ACD – Zusammenfassung der eingehenden Anrufe pro Tag:** Dieser Report enthält eine Leistungsanalyse jedes Wartefelds, einschließlich der Anzahl der Anrufe und der Geschwindigkeit, mit der die Anrufe beantwortet wurden.

In diesem Kapitel wird erläutert, wie Sie die Reports konfigurieren. In Kapitel 5 werden diese Reports ausführlicher beschrieben.

#### 4.2 Einrichtung und Planung eines Reports

Um Ihren Report einzuplanen, müssen Sie mehrere Optionen konfigurieren. Diese Optionen variieren geringfügig zwischen den verschiedenen Reports (diese Unterschiede werden im nächsten Kapitel beschrieben). Im Allgemeinen müssen jedoch die folgenden Schritte und Optionen ausgeführt und konfiguriert werden, um einen Report einzuplanen:

1. Wählen Sie zunächst Ihren Report in der Reportübersicht aus. Dadurch wird die Reportseite mit den Konfigurations- und Zeitplanoptionen geöffnet.

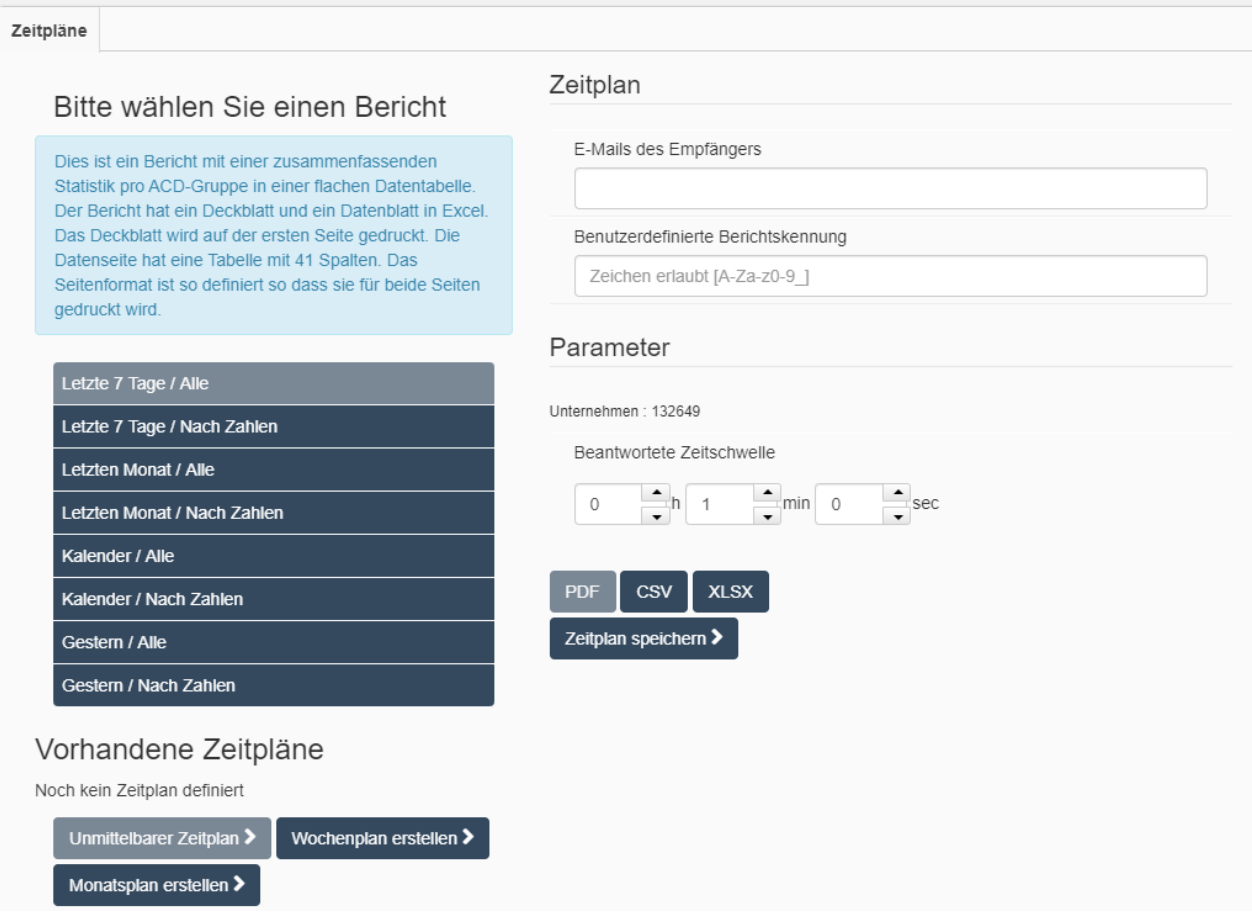

- 2. Wählen Sie aus, welcher Zeitraum und welche Daten in den Report aufgenommen werden sollen. Diese Optionen variieren zwischen den verschiedenen Reports, bestehen jedoch immer aus zwei Teilen, den Datentypen und einer Zeitangabe.
	- a. Die folgenden Datentypen können ausgewählt werden (welche Optionen verfügbar sind, hängt vom ausgewählten Report ab):

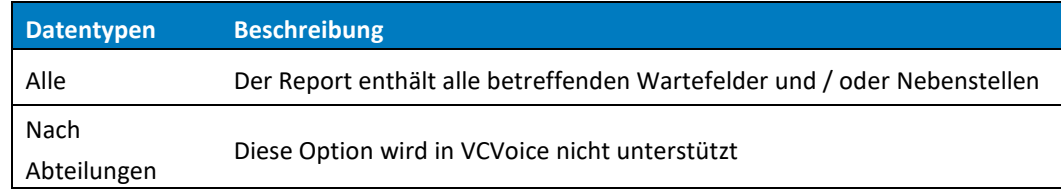

Nach Zahlen Sie können wählen, welche Nebenstellen im Report enthalten sein sollen

b. Die folgenden Zeitoptionen können ausgewählt werden (welche Optionen verfügbar sind, hängt vom ausgewählten Report ab):

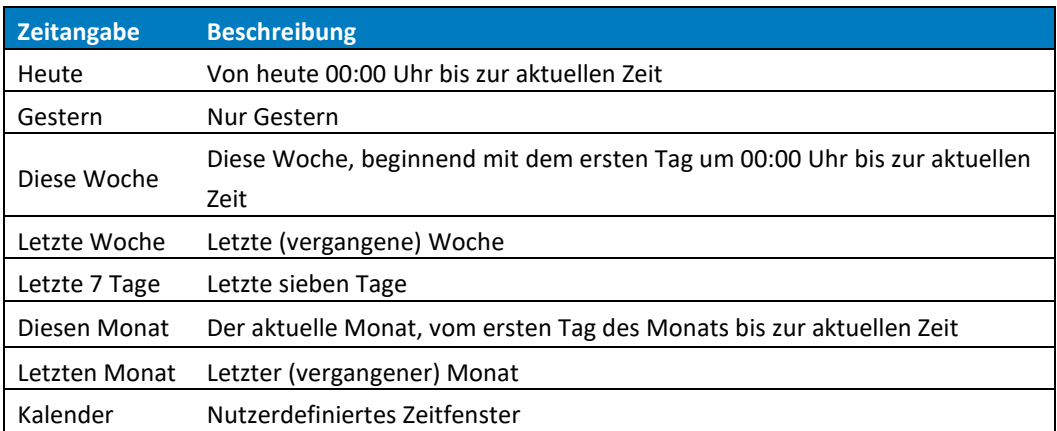

- 3. Im nächsten Schritt müssen Sie auswählen, wann Sie diesen Bericht planen möchten. Wählen Sie eine der folgenden Optionen aus, um den Bericht zu planen:
	- *"Unmittelbarer Zeitplan":* Wählen Sie diese Option, wenn Sie den Report so schnell wie möglich erhalten möchten. Der Report wird dann sofort im Backend generiert und Ihnen per E-Mail zugeschickt, sobald er fertig ist. Wie schnell Sie den Report in Ihrer E-Mail erhalten, kann variieren und hängt davon ab, wie viel Zeit für die Erstellung des Reports erforderlich ist. Je mehr Daten im Report enthalten sind, desto länger dauert die Erstellung des Reports.
	- *"Wochenplan erstellen":* Wählen Sie diese Option, wenn Sie diesen Report jede Woche automatisch erhalten möchten. Durch Auswahl dieser Option werden zwei neue Optionen geöffnet: *"Wochentage"* und *"Zeitpunkt der Absendung"*.
	- Geben Sie unter *"Zeitpunkt der Absendung"* durch Eingabe von Stunden und Minuten an, zu welcher Zeit Sie den Report erhalten möchten.

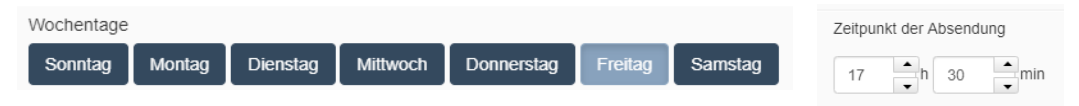

- *"Monatsplan erstellen":* Wählen Sie diese Option, wenn Sie diesen Report jeden Monat automatisch erhalten möchten. Durch Auswahl dieser Option werden zwei neue Optionen geöffnet, in denen Sie die *"Tage des Monats"* und den *"Zeitpunkt der Absendung"* auswählen können, zu der Sie den Report in Ihrer E-Mail erhalten möchten.
- In *"Tage des Monats"* wählen Sie, an welchen Tagen im Monat Sie den Report per E-Mail erhalten möchten.

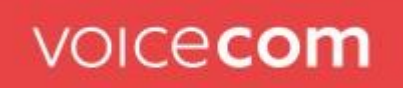

• Unter "*Zeitpunkt der Absendung"* geben Sie durch Eingabe der Stunden und Minuten an, zu welcher Zeit Sie den Report erhalten möchten.

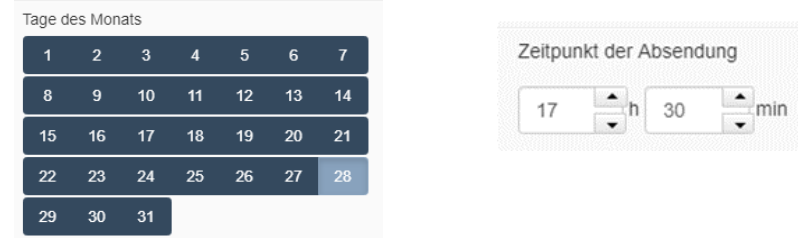

4. In "*E-Mails des Empfängers"* müssen Sie die E-Mail-Adressen angeben, an die der Report gesendet werden muss. Sie können den Report an mehrere Empfänger senden, indem Sie verschiedene E-Mail-Adressen eingeben, die durch ein Komma getrennt sind.

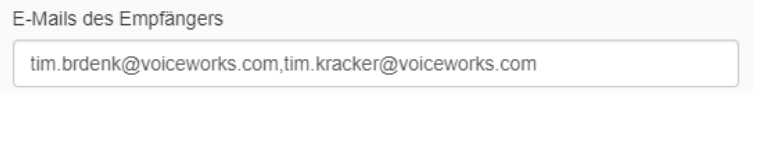

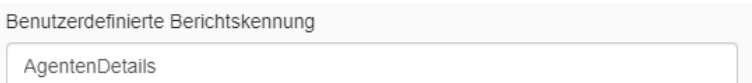

- 5. Die nächste Option ist optional und ermöglicht die Eingabe von Text als Kennung für einen Report. Die "*benutzerdefinierte Berichtskennung"* wird in die E-Mail aufgenommen und kann als Referenz verwendet werden, so dass der Empfänger den Report leichter identifizieren kann.
- 6. Wenn Sie in Schritt 2 den Datentyp "Nach Zahlen" ausgewählt haben, wird ein Feld für Benutzernebenstellen oder ACD-Gruppen angezeigt (abhängig vom ausgewählten Bericht). In dieses Feld können Sie die Nebenstellennummern eingeben, die in den Report aufgenommen werden sollen. Bei der Eingabe einer Nummer wird ein Listenfeld mit allen verfügbaren Nebenstellennummern geöffnet, die mit dieser Nummer beginnen. Sie können die gewünschte Nebenstellennummer aus dem Listenfeld auswählen.

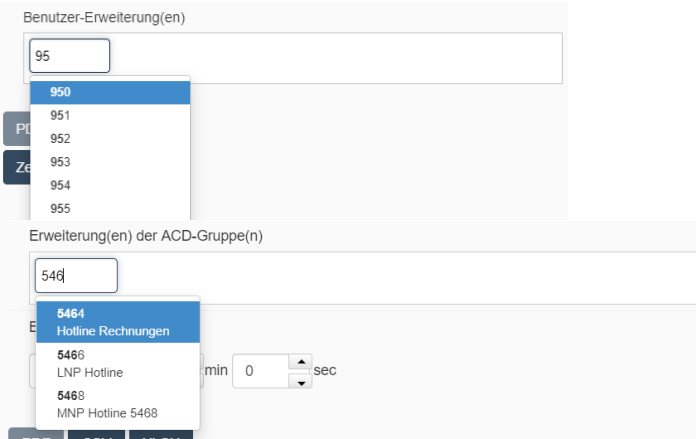

Hinweis: Beachten Sie, dass der Datentyp "Nach Abteilungen" nicht unterstützt wird. Wenn diese Option ausgewählt ist, gibt das Auswahlfeld "*Abteilung(en)"* keine Ergebnisse aus.

- 7. Der Report wird als Anhang in die E-Mail aufgenommen. In der nächsten Option können Sie auswählen, in welchem Dateiformat Sie den Bericht erhalten möchten. Folgende Optionen stehen zur Verfügung:
	- a. PDF: Der Report wird als PDF-Datei gesendet (Standard).
	- b. CSV: Der Report wird als CSV-Datei gesendet, sodass Sie die Daten in andere Anwendungen importieren und weiterverarbeiten können.
	- c. XLSX: Der Report wird als XLSX-Datei gesendet, sodass Sie die Datei in Microsoft Excel öffnen und bearbeiten können.

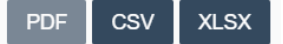

8. Der letzte Schritt besteht darin, die Erstellung des geplanten Reports abzuschließen. Wählen Sie hierzu *"Zeitplan speichern".*

Zeitplan speichern >

Wenn ein geplanter Report vorhanden ist, wird er zur Liste der *"vorhandenen Zeitpläne"* hinzugefügt.

Vorhandene Zeitpläne 15.01.2021 tim.kracker@voiceworks.com

Sobald der geplante Report erstellt ist, wird er im Backend generiert und zum ausgewählten Zeitpunkt per E-Mail an Sie gesendet. Danach wird der Report auch zum Download-Menü hinzugefügt (siehe Kapitel 3.2), wo er heruntergeladen werden kann.

**Hinweis:** Die Größe eines Reports ist begrenzt und kann maximal 100 000 Datenzeilen enthalten. Dies kann zu einem abgeschnittenen Report führen, wenn der Report über eine zu hohe Anzahl von Daten generiert wird.

### 4.3 Ändern oder Löschen eines eingerichteten Reports

Um einen geplanten Report zu ändern oder zu löschen, rufen Sie die Reportübersicht auf und klicken Sie in der Spalte *"Zeitpläne"* auf den geplanten Report, den Sie ändern oder löschen möchten (siehe Abbildung unten).

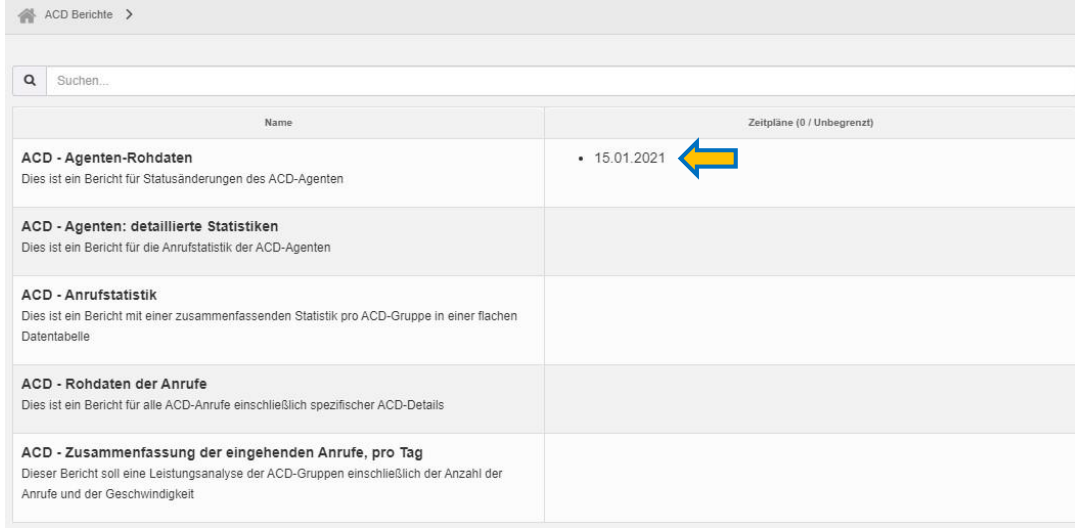

Dadurch wird die Reportseite geöffnet. Unter *"vorhandene Zeitpläne"* sehen Sie alle geplanten Reports dieses

#### Vorhandene Zeitpläne

15.01.2021 tim.kracker@voiceworks.com

Typs.

Klicken Sie in der Übersicht auf den geplanten Report, wenn Sie diesen ändern oder löschen möchten. Dadurch wird die aktuelle Konfiguration des Reports geöffnet. Sie können den Report jetzt ändern, indem Sie eine oder mehrere Optionen neu konfigurieren und *"Zeitplan speichern"* auswählen, um den Report neu zu planen.

Um den geplanten Report zu löschen, klicken Sie auf *"Löschen".*

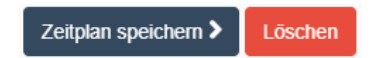

### 5 Report Details

#### 5.1 ACD – Agenten-Rohdaten

Der Report *"Agenten-Rohdaten"* enthält detaillierte Informationen zu den Änderungen des Agentenstatus, z.B. Anmelden, Abmelden, Anruf usw. Jede Statusänderung wird in einem separaten Eintrag aufgeführt. Der Report wird in einer einfachen Datentabelle dargestellt.

Der Report kann über alle Agenten oder über eine Auswahl von Agenten sowie über die letzten 7 Tage, den letzten Monat oder über einen vom Benutzer ausgewählten Zeitraum erstellt werden. Die Datentypen *"nach Abteilungen"* werden nicht unterstützt.

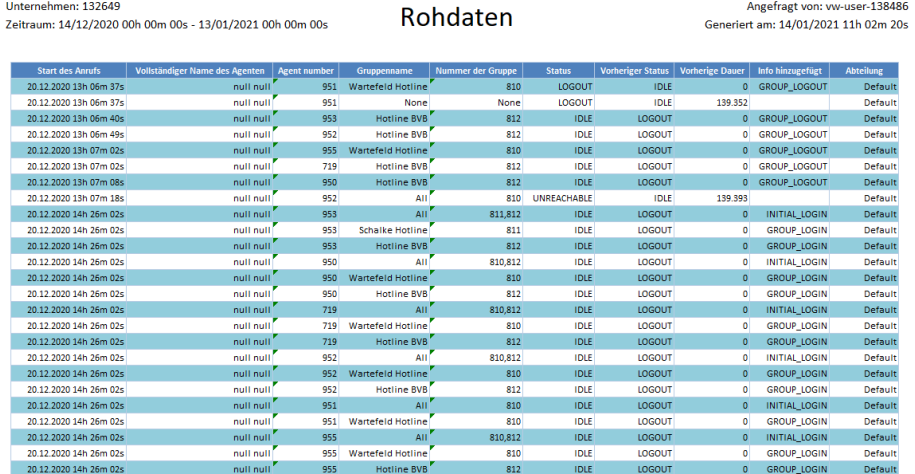

#### 5.2 ACD – Agenten: detaillierte Statistiken

Der Report *"Agenten: detaillierte Statistiken"* enthält detaillierte Anrufstatistiken für jeden einzelnen Agenten. In diesem Report wird jeder Agent in eine separate Zeile mit 34 verschiedenen Statistikparametern aufgenommen. Der Report enthält ein Deckblatt und eine Datenseite mit der Tabelle der Statistiken. Die Datentabelle wird auf einer Seite gedruckt.

Der Report kann über alle Agenten oder über eine Auswahl von Agenten sowie über die letzten 7 Tage, den letzten Monat oder über einen vom Benutzer ausgewählten Zeitraum erstellt werden.

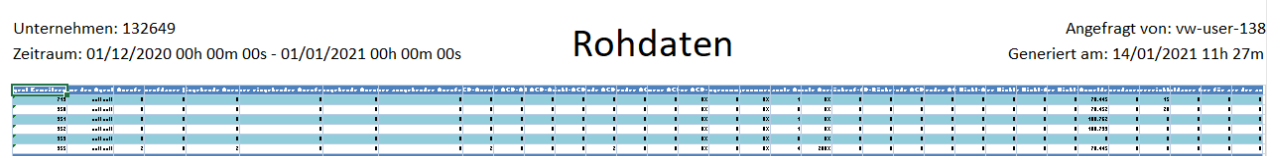

#### 5.3 ACD - Anrufstatistik (Calls statistics)

Der Report "*Anrufstatistik"* gibt eine Zusammenfassung der Statistik pro Wartefeld. Für jedes Wartefeld werden 41 verschiedene Statistikparameter bereitgestellt. Der Report hat das Format einer Datentabelle. Er enthält ein Deckblatt und ein Datenblatt in Excel. Das Cover ist auf der ersten Seite abgedruckt. Die Datenseite enthält eine Tabelle mit 41 Spalten. Die Tabelle ist dabei auf zwei Seiten aufgeteilt. Die ersten beiden Spalten (angerufener Name und Wartefeld) werden in der Tabelle zweimal aufgeführt, sodass sie für beide Seiten ausgedruckt werden können.

Der Report kann über alle Wartefelder oder über eine Auswahl von Wartefeldern sowie über die letzten 7 Tage, den letzten Monat, gestern oder über einen vom Benutzer ausgewählten Zeitraum erstellt werden.

Eine zusätzliche Option ist die Einstellung eines Schwellenwerts für die Antwortzeit (*= Beantwortete Zeitschwelle*). Wenn hier ein Wert eingegeben wird (in Stunden (h), Minuten (min) und / oder Sekunden (s), werden alle Anrufe mit einer Antwortzeit, die unter dem eingegebenen Wert liegt, nicht in den Report aufgenommen. Auf diese Weise können Sie z. B. Anrufe ausschließen, die vom Telefonsystem automatisch

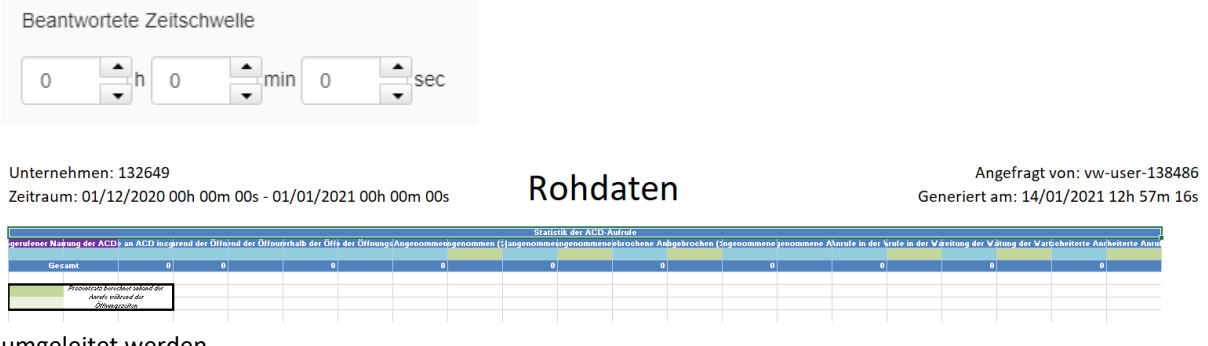

umgeleitet werden.

#### 5.4 ACD – Rohdaten der Anrufe

Der Report *"Rohdaten der Anrufe"* enthält die Anrufdetails aller Wartefeldanrufe und bestimmte Wartefelddetails. Der Report kann über alle Wartefelder oder über eine Auswahl von Wartefeldern, sowie über die letzten 7 Tage, den letzten Monat, heute, gestern oder über einen vom Benutzer ausgewählten Zeitraum erstellt werden.

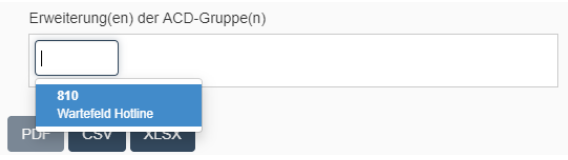

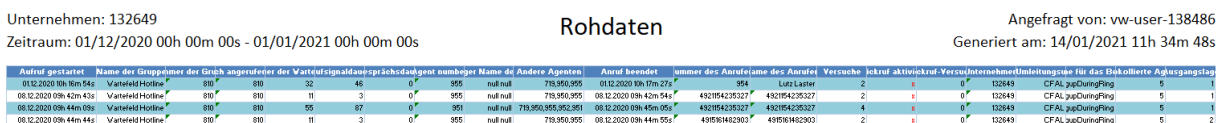

### **VOICecom**

#### 5.5 ACD – Zusammenfassung der eingehenden Anrufe pro Tag

Der Report *"Zusammenfassung der eingehenden Anrufe pro Tag"* bietet eine Leistungsanalyse jedes Wartefelds, einschließlich der Anzahl der Anrufe und der Zeit, in der die Anrufe beantwortet wurden. Diese Statistiken werden für alle ausgewählten Wartefelder zusammen und für jedes einzelne Wartefeld aufgeführt. Dieser Report enthält auch einige Grafiken (außer im CSV-Dateiformat).

Der Bericht kann über alle Wartefelder oder über eine Auswahl von Wartefeldern sowie über die letzten 7 Tage, letzten Monat, letzte Woche, diesen Monat, diese Woche, heute oder gestern und über einen vom Benutzer ausgewählten Zeitraum generiert werden.

Eine zusätzliche Option ist die Einstellung eines Schwellenwerts für die Antwortzeit (= answered time threshold). Wenn hier ein Wert eingegeben wird (in Stunden (h), Minuten (min) und / oder Sekunden (s), werden alle Anrufe mit einer Antwortzeit, die unter dem eingegebenen Wert liegt, nicht in den Report aufgenommen. Auf diese Weise können Sie z. B. Anrufe ausschließen, die vom Telefonsystem automatisch umgeleitet werden.

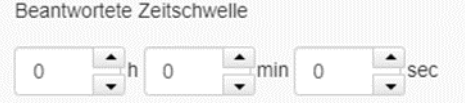

Diagramme

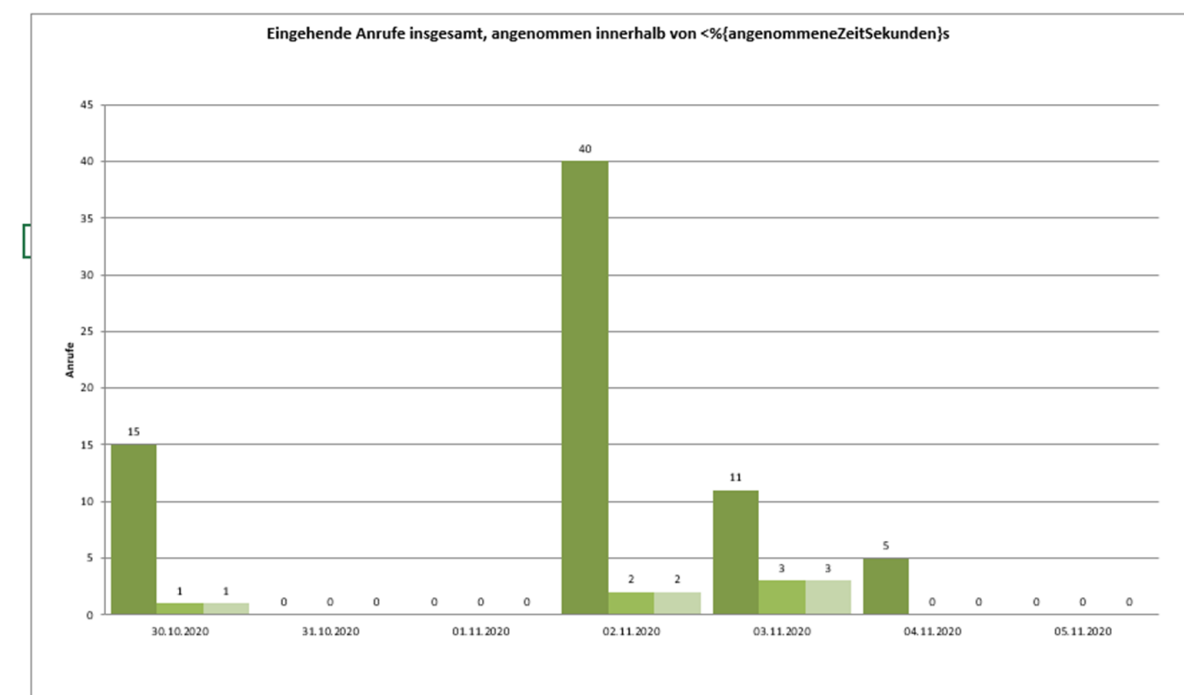

Datum

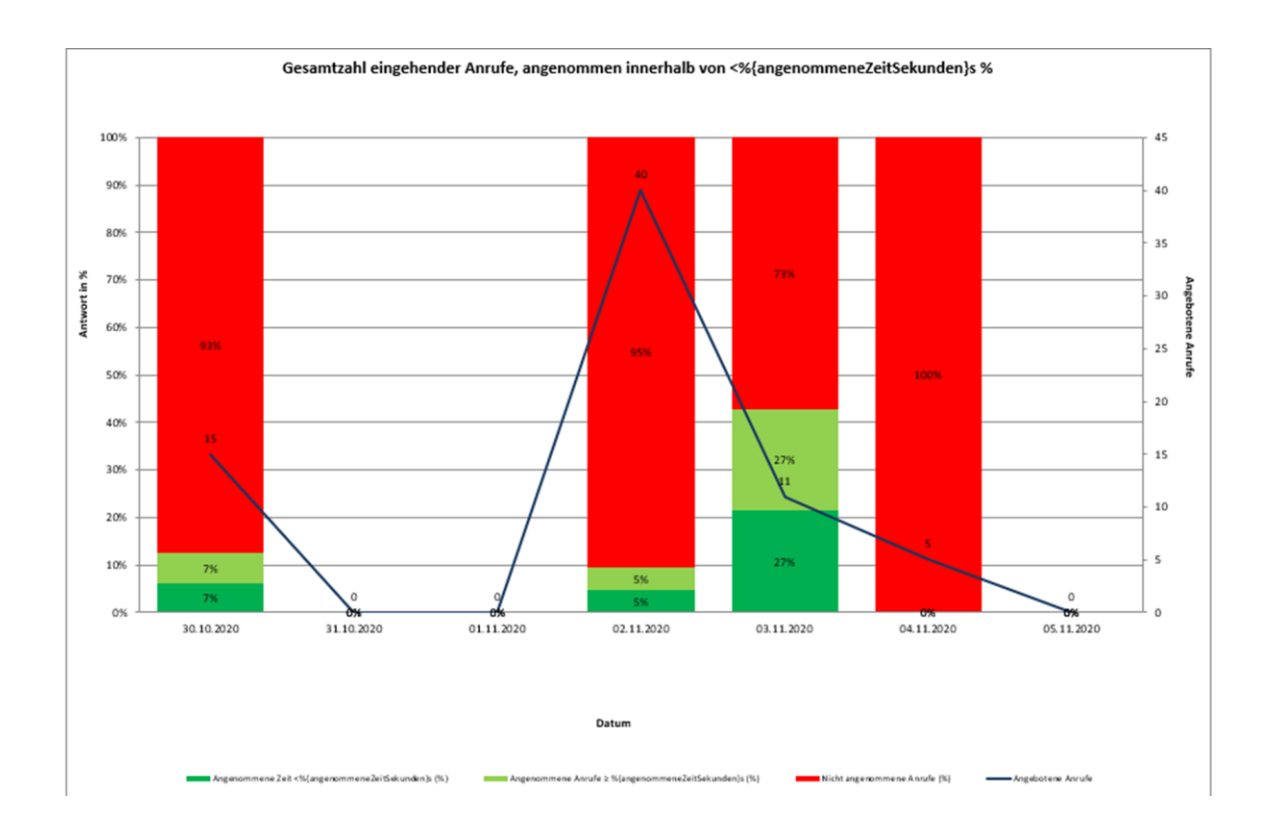

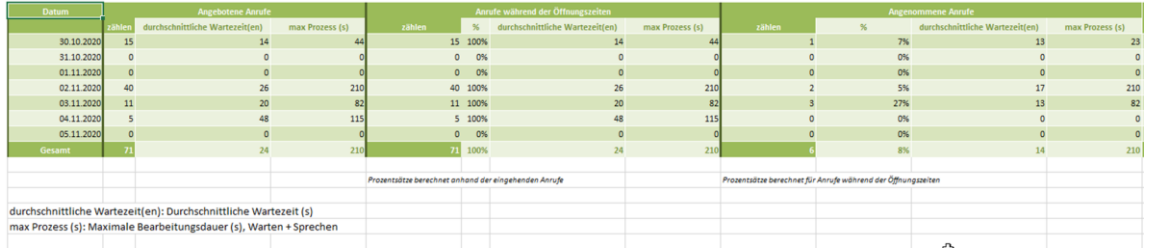